▪ Download SeeSaw: The Learning Journal on the app store OR type SeeSaw into Google. Press Login

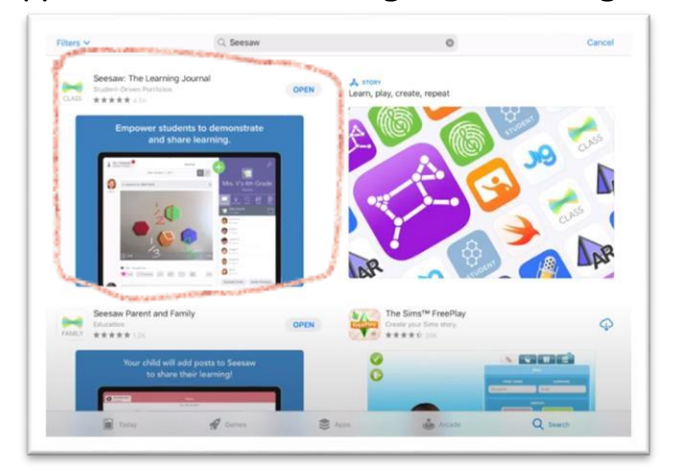

▪ Once you have downloaded the app OR reached the web page, you will see this screen: Once you have clicked I'm a student, enter the code in the TEXT CODE box for your child/children.

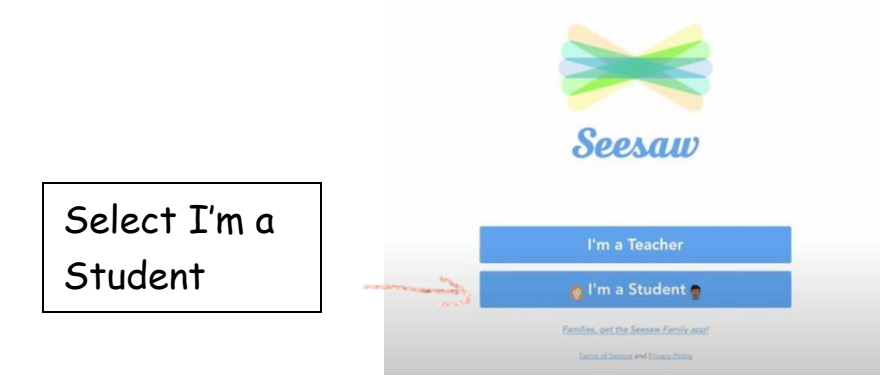

When you first login you may see the following screen. This doesn't mean that work hasn't been set.

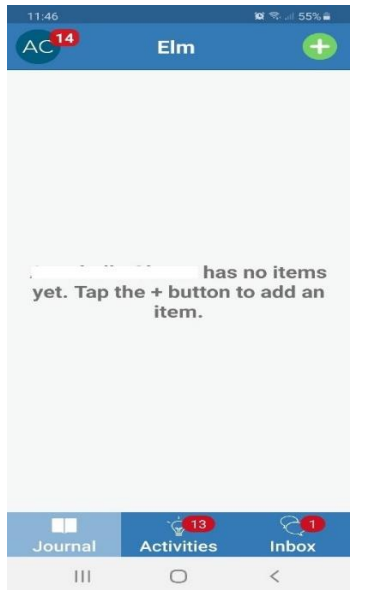

- Turn on notifications.
- At the bottom of the screen, where it says 'Activities', this is where the work will be set for children to complete.
- To complete these activities, you will need to press on the link symbol which is on the picture below (pointed to by the arrow). This then takes you to the activity which you have to complete.

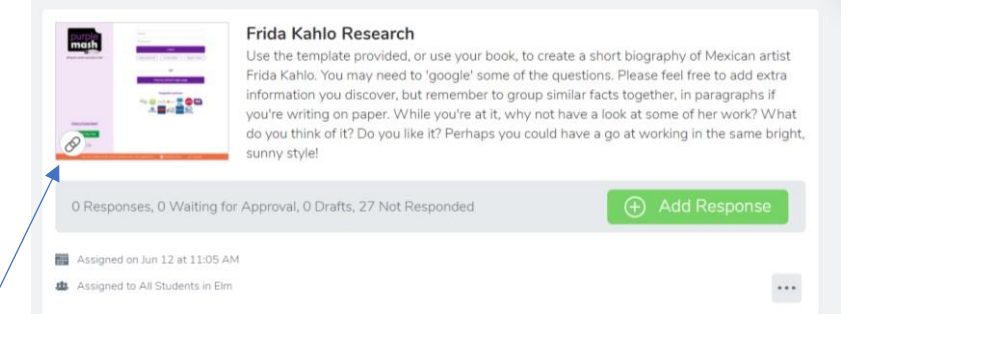

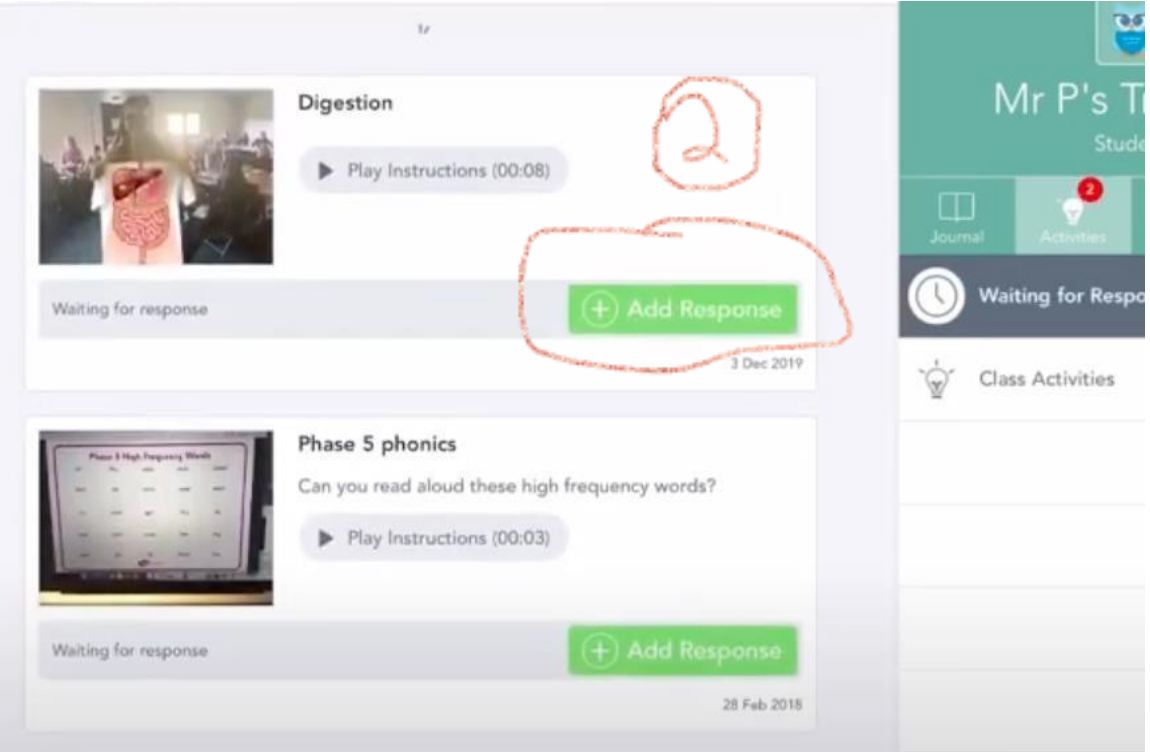

▪ You can complete the activity through different formats: written in your book and upload a photo, through notes, video, uploading a file from a word document or hyperlinking a website.

- Click on the method you wish to use to Add your Response and then press the green tick if you are happy with it. You can add some text onto your picture or a voice note if you would like to explain more about the task you completed.
- On the bottom of your screen, you will see your child's work through the journal section.
- To share any extra work with your teacher, press the + button, which is green and says Add. Then select the method in which you want to upload their work.

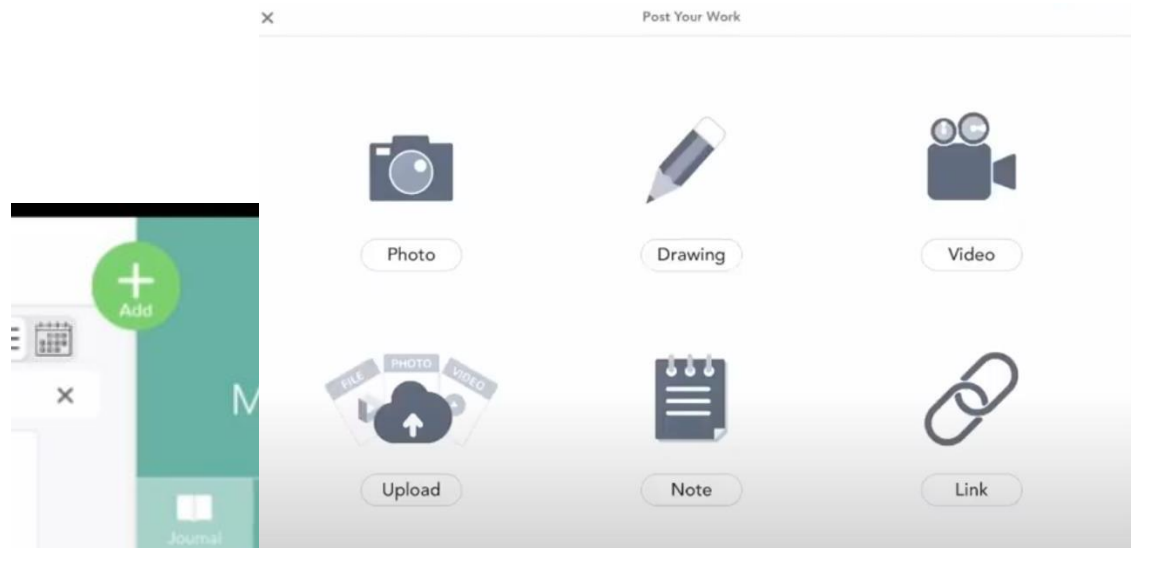

- Photo option will come from your camera, so children can take a picture of their work and upload it straight away.
- Note allows your children to write responses/ stories.
- Video option allows them to record themselves, perhaps doing a science experiment or an oral story.
- Links allow them to share websites that they might have found useful for the tasks.
- Upload allows you to upload pictures from your camera roll.
- Once you have done this, press the green tick button and the work will be then sent to teachers to approve.